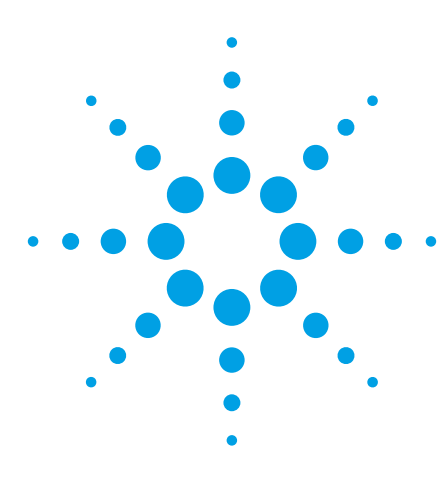

# **Creating a Test Sequence Using Agilent B1500A EasyEXPERT Software**

Application Note B1500-5

### **Agilent B1500A Semiconductor Device Analyzer**

#### **Introduction**

The Agilent B1500A Semiconductor Device Analyzer with EasyEXPERT software comes with more than 150 categorized application tests, which greatly reduce the time required for characterizing new devices, processes and materials.

EasyEXPERT provides an easy-to-use, efficient user interface. Implementing a unique "top-down" approach allows users to immediately focus on making measurements without having to learn all the intricacies of the instrument hardware. With EasyEXPERT, users can start makng measurements immediately in three easy steps, as shown in Figure 1.

The application tests provided in the EasyEXPERT software library are conveniently categorized by device type and application. Sample categories include bipolar junction transistors (BJT), complementary metal-oxidesemiconductor (CMOS) transistors, nanotechnology structures and reliability tests.

By creating a sequence of tests and by setting the measurement parameters at one location for each test in the sequence, a user can increase test efficiency and improve test quality. A good candidate for a test sequence

would be a series of dc tests or a series of current versus voltage (IV) and capacitance versus voltage (CV) tests. The SMU CMU unify unit (SCUU) and attosense and switch unit (ASU) make it easy to switch automatically between CV and IV measurements.

This application note demonstrates how a test sequence can be created using tests from the CMOS category with the furnished EasyEXPERT "Id-Vd" and "Vth gmMax" application test definitions as an example.

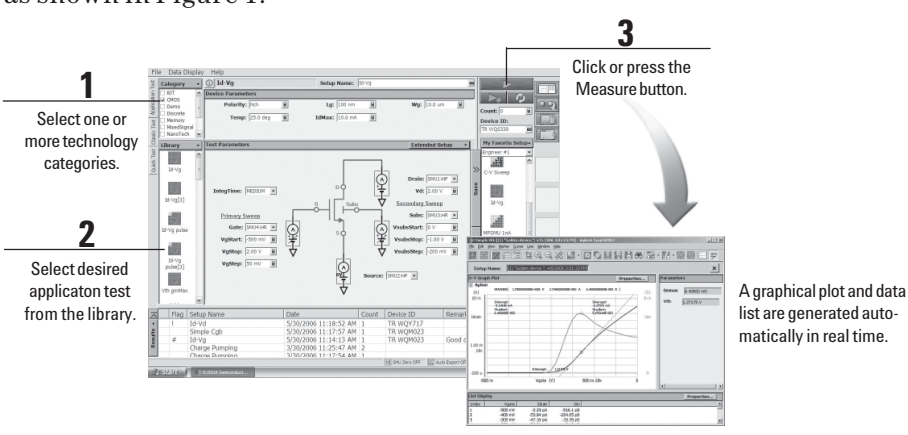

Figure 1. Easy three-step measurement using EasyEXPERT.

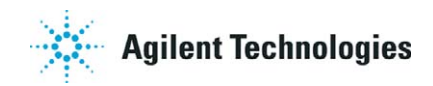

# **Creating a test sequence definition**

Two or more application test definitions can be executed at once by creating a test sequence definition. This is very useful for running frequently used test routines. A new test sequence definition can be created very easily using existing EasyEXPERT test definitions by taking the following steps:

- Open the New Test Definition window
- Set up the Test Specification tab
- Define the device parameters in the Test Specifications tab
- Define the test parameters in the Test Specification tab
- Set up the Test Contents tab
- Make measurements

The following sections in this application note provide information on how to create a new test sequence definition by using the existing EasyEXPERT Id-Vd and Vth gmMax application test definitions in the CMOS category. Figure 2 shows the user interface of the new test definition that will be created in this application note. In this case, a new bitmap background image file was created using other software to provide a visual reference. Note that the input parameters for both the Id-Vg and Vth GmMax application tests can be entered in a single window.

### **Opening the test definition window**

The Test Definition window is used to define the test setup used in the application test definition. Figure 3 shows the two steps involved in opening the window:

- 1. Select the application test category that includes the application test definition to be opened (in this example the CMOS category).
- 2. In the Library pull-down menu, select "Define New Test." The test definition window appears, as shown in Figure 4.

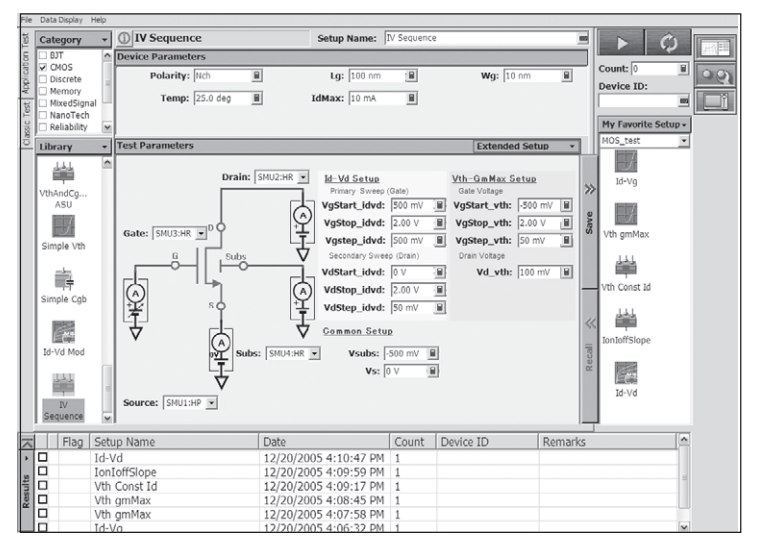

Figure 2. IV Sequence application test setup window.

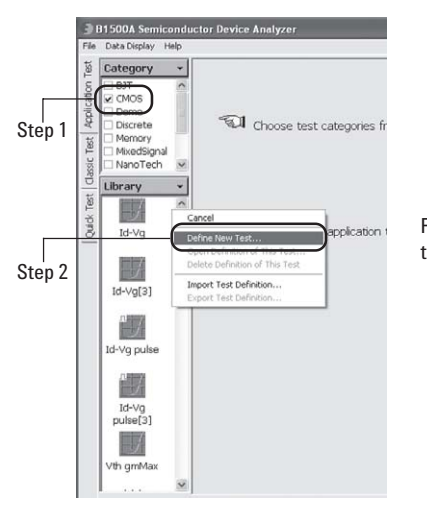

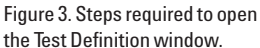

The Test Definition window provides three tabs to define the test setup.

- The Test Specification tab defines the look and feel of the application test by specifying the test information, device parameter definitions, and test parameter definitions.
- The Test Contents tab contains the test execution flow  $-$  the essence of the test definition.
- The Test Output tab specifies the data output and is generally only needed for certain types of very complicated tests.

*Note: The Test Specification tab and the Test Contents tab are used as examples in this application note.*

### **Setting up the Test Specificatons tab**

When the Test Definition window opens, the Test Specification Tab is the default. Figure 4 also shows the four main setup areas under the Test Specification Tab:

- Test Information
- Device Parameters Definition
- Test Parameters Definition
- Properties

The relationship between the Test Specification setup area and the main window is shown in Figures 5 and 6 below.

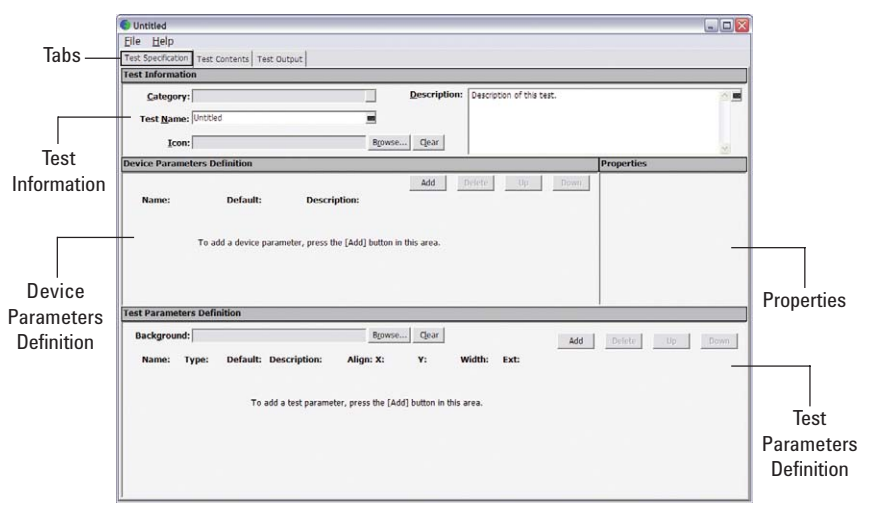

Figure 4. Test Definition Window showing the four main setup areas under the Test Specification Tab.

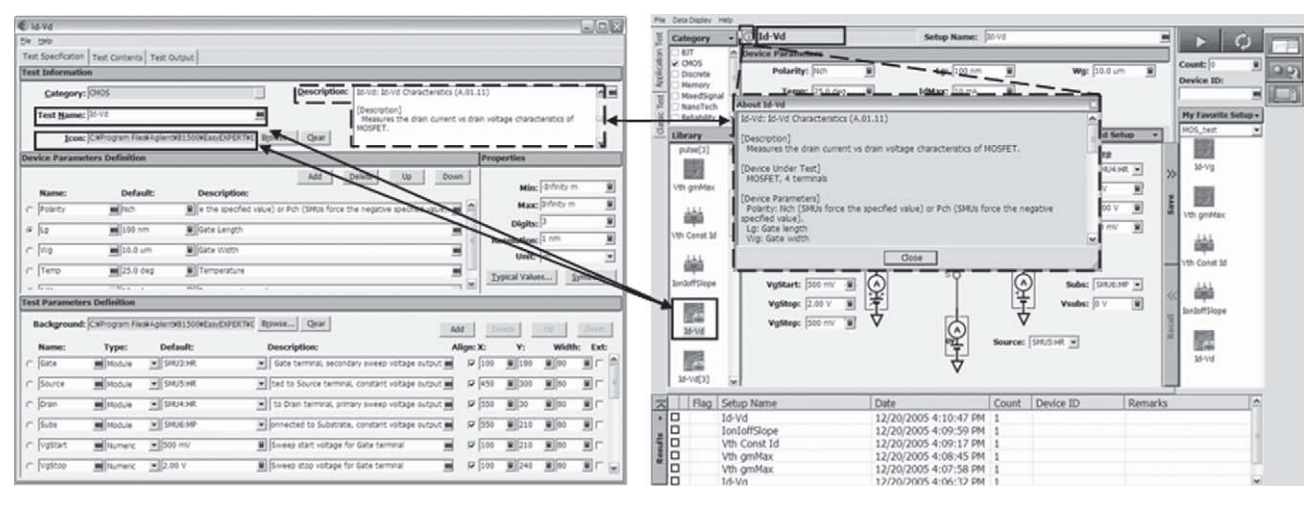

Figure 5. Relationship betweenthe Test Specification window and the Main window with respect to Test Information.

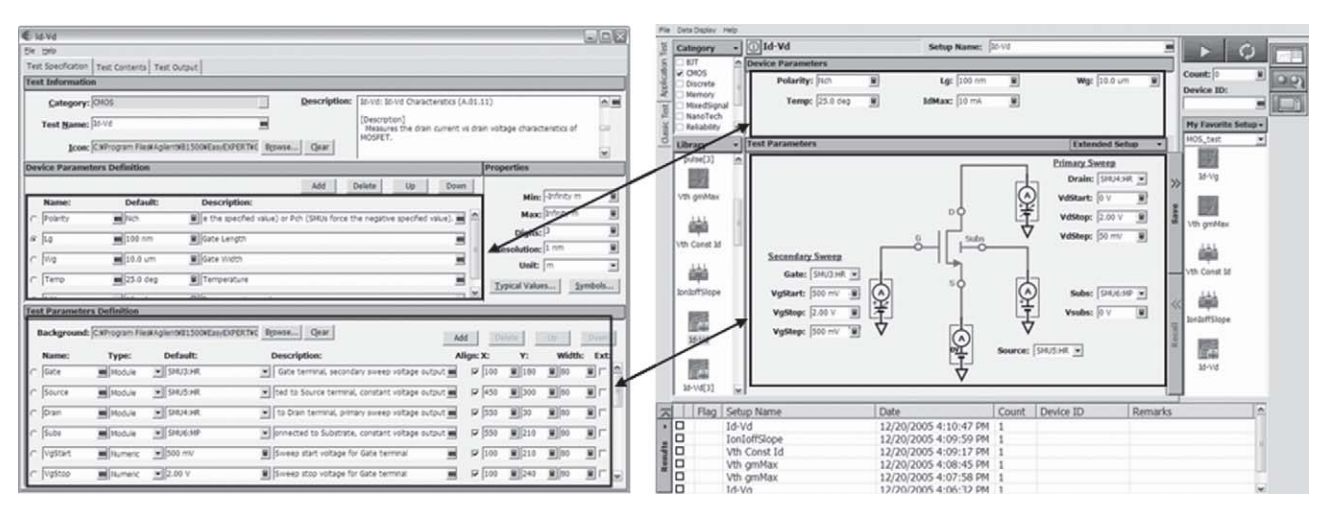

Figure 6. Relationship between the Test Specificaton window and the Main window with respect to the Device Parameters Definition and the Test Parameters Definition.

## **Creating a test sequence definition (continued)**

#### **Defining information in the Test Information area under the Test Specifications tab**

The setup parameters for the Category, Test Name, Icon and Description fields are shown in Figure 7.

The Category field is populated by using the softkey or by clicking the square button to the right of the field, and selecting from the list, as shown in Figure 8.

The test name is a new application test definition name, which must be entered directly in the Test Name field. The name must be unique to the specified workspace.

The icon file for an application test definition must be entered in the Icon field. EasyEXPERT stores icon files in the folder C:\Program\Files\Agilent\B1500\ EasyEXPERT\Graphics\Icons. Although the icon files furnished with EasyEXPERT can be used, unique icon files can also be created.

The Description field is where a detailed description of the application test definition is entered. It is displayed by clicking the Information button at the left side of the Test Name in the main window as shown in Figure 5 on page 3. The first line of the description is displayed when a user clicks the test definition icon in the main window as shown in Figure 9.

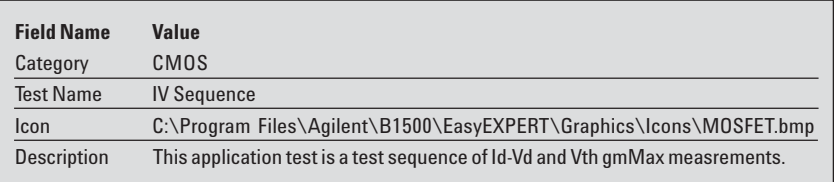

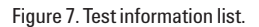

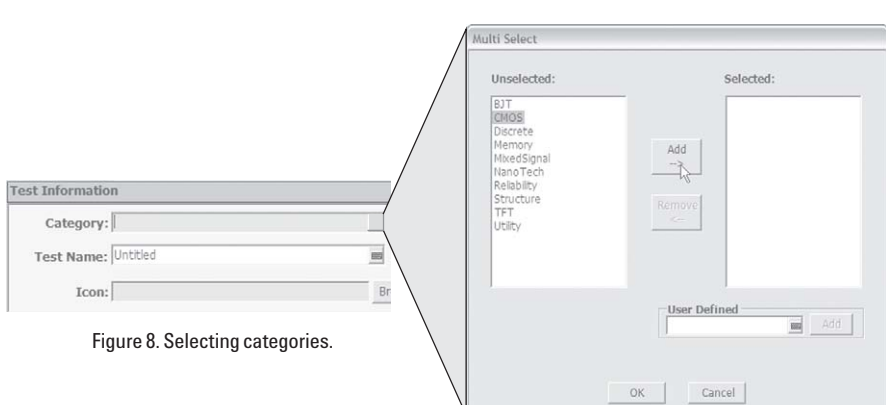

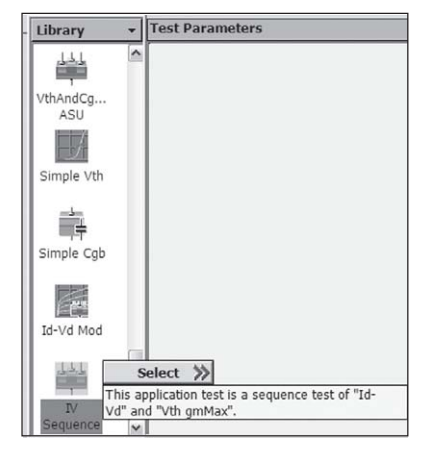

Figure 9. Single line description of the application test.

#### **Defining parameters in the Device Parameters Definition area under the Test Specifications tab**

The Device Parameters Definition area is used to input devicerelated parameters, as illustrated in Figure 10, and then to input physical device parameters such as gate length, gate width, temperature, etc. These parameters are generally optional but some application tests require them in order to calculate certain device parameters in conjunction with measured values. In this example, neither of the application tests called by the new application test requires any device parameters to execute. The details of the parameters used as an example in Figure 10 are shown in Figures 11 and 12.

There are three steps involved in setting up the device parameter definitions:

- Adding the device parameters and defining the name
- Setting the properties of the device parameters
- Setting the default values and descriptions

A new parameter can be added in the Device Parameter Definition area by clicking the Add button. A definition line will appear with the default name "Param1" Here a user can de fine the parameter name used in the application test. Since these parameters are numeric values, the Properties window appears, as shown in Figure 13. It is important to specify in the Properties window the maximum number of significant digits and the resolution allowed for the numeric input. Any digits entered beyond the specified maximum number or values below those of the specified resolution are automatically reduced to zero. The Digits, Resolution and Unit values can be set by selecting them with the softkey or by in-

|            |                      |                           |                                                 | Add | Delete | Up | Down.                   |             |
|------------|----------------------|---------------------------|-------------------------------------------------|-----|--------|----|-------------------------|-------------|
|            | Name:<br>C  Polarity | Default:<br><b>ma</b> Nch | <b>Description:</b><br>■     Polarity of MOSFET |     |        |    | 圖                       | $\sim$      |
|            | $C$ Lg               | <b>882</b> 100 nm         | Gate Length                                     |     |        |    | 画                       |             |
|            | $\subset$ Wg         | <b>889 10 nm</b>          | Gate Width                                      |     |        |    | 四                       |             |
| Ċ          | Temp                 | <b>m</b> 25.0 deg         | Temperature                                     |     |        |    | $\overline{\mathbf{m}}$ |             |
| $\sqrt{ }$ | IdMax                | <b>az</b> 10 mA           | Available drain current                         |     |        |    | $\overline{m}$          | $\check{ }$ |

Figure 10. Device Parameters Definition area.

| <b>Name</b>  | <b>Default</b>   | <b>Description</b>      |
|--------------|------------------|-------------------------|
| Polarity     | 1(Nch)           | <b>MOSFET</b> polarity  |
| Lg           | $100 \text{ nm}$ | Gate length             |
| Wq           | $10 \text{ nm}$  | Gate width              |
| Temp         | $25^{\circ}$ C   | Temperature             |
| <b>IdMax</b> | $10 \text{ mA}$  | Available drain current |

Figure 11. Device parameters.

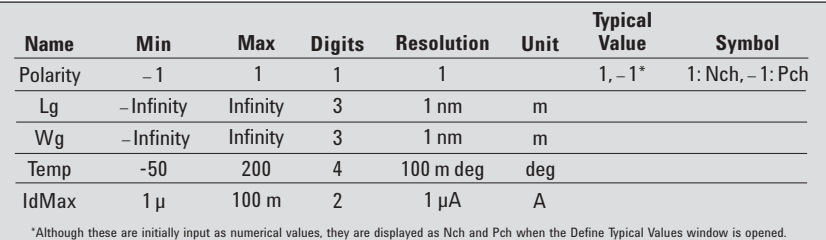

Figure 12. Properties of device parameters.

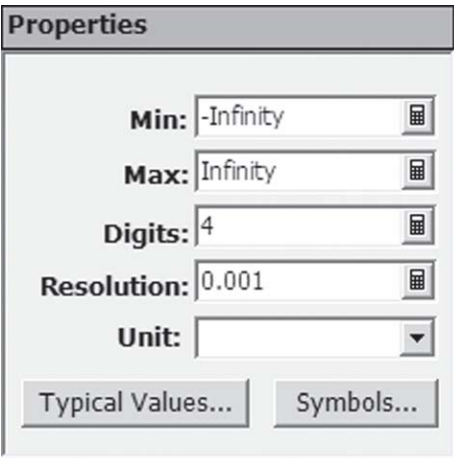

Figure 13. Properties window for numeric parameters

putting them directly. In addition to the minimum and maximum values, typical values can be assigned to the parameter, and

the user can choose from the selection menu rather than entering the value from the keyboard.

### **Creating a test sequence definition (continued)**

To define typical values,

- 1. Click Typical Values in the first Properties window, shown in Figure 14. The Define Typical Values window appears
- 2. Click Add, then input a value.

It is also possible to specify numeric device parameter values using symbols that have predefined numeric values. For example, symbol "Pch" can be assigned the value − 1 and symbol "Nch" can be assigned the value +1 for the polarity input variable.

This allows mnemonic names to be created for numeric input parameters and to have numeric values automatically associated with them. To define symbols,

- 1. Click Symbols in the first Properties window, shown in Figure 14. The Define Symbols window appears.
- 2. Click Add, then input a value and the alphabetic symbol name assigned to the value.

The value is assigned to the alphabetic symbol and can be used as an indirect variable in the test definition. Since the variables Pch (p-channel MOSFET) and Nch

#### **Defining parameters in the Test Parameters Definition area under the Test Specifications tab**

The completed Test Parameters Definition area is shown in Figure 15, and details of the parameters are shown in Figures 16 and 17. Five basic steps are necessary for setting parameters in the Test Parameters Definition area.

- 1. Define the device connection image of the background.
- 2. Add the parameters and define the name.
- 3. Select the parameter type and set up the properties.
- 4. Set the default values and the descriptions.
- 5. Set the X-Y positions of the input field.

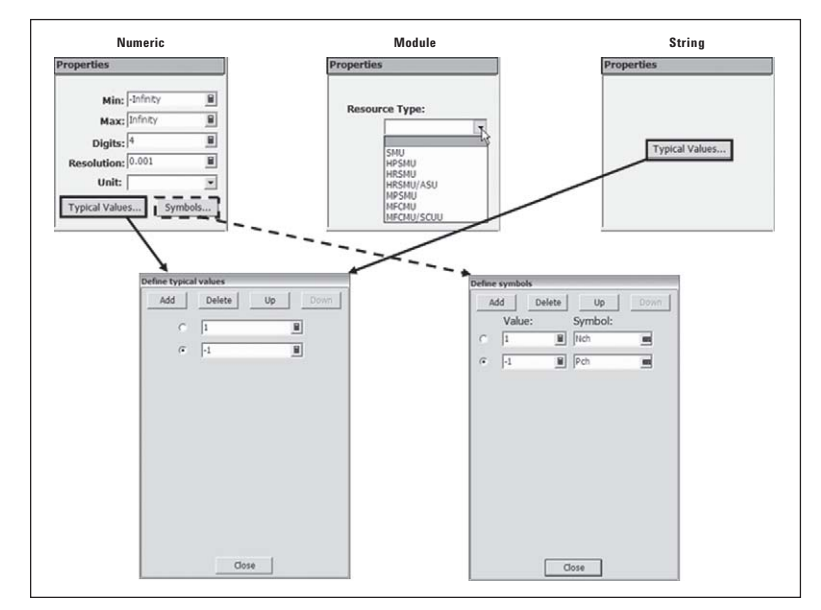

Figure 14. Numeric, Module and String Properties windows.

(n-channel MOSFET) have associated numeric values, it is easy to use these variables within the application test to change various settings automatically for these two different types of devices. Using symbols helps create an easy-to-use user interface.

After defining the Properties area, set up the default values and descriptions. When data are entered

into the application test main window, the descriptions (if defined) will appear automatically when an input variable is selected. The device parameters will be displayed in the Device Parameter area of the main window in the same order as they are arranged in the Device Parameter Definition area.

| Background: C:VDocuments and SettingsVB1500userVMy Do- Browse |             |                    |                              | Clear                                               | Add                     |                                | Delete | Up               | Down           |  |
|---------------------------------------------------------------|-------------|--------------------|------------------------------|-----------------------------------------------------|-------------------------|--------------------------------|--------|------------------|----------------|--|
|                                                               | Name:       | Type:              | Default:                     | Description:                                        |                         | Align: X:                      | Y:     | Width:           | Ext:           |  |
|                                                               | IgLimit     | <b>BR</b> Numeric  | $-1.00$ mA                   | Current Imitation for Gate terminal                 | m                       | 厦                              | 副      | ■ 80             | 日に             |  |
|                                                               | IsubsLimit  | <b>m</b> Numeric   | $-10.0 \text{ mA}$           | <b>III</b> Current Imitation for Substrate terminal | m                       | 反                              | 日      | 冒                | 国マ             |  |
|                                                               | VgStart_vth | <b>as Numeric</b>  | $\mathbf{F}$ .500 mV         | Start Gate voltage (for Vth gmMax)                  | m                       | $\overline{\mathbf{v}}$<br>570 | 日160   | 80               | 日厂             |  |
|                                                               | VgStop_vth  | <b>MI Numeric</b>  | $-2.00V$                     | Stop Gate voltage (for Vth gmMax)                   | m                       | $\overline{\mathbf{v}}$<br>570 | $9$ 85 | $\frac{1}{2}$ 80 | $\blacksquare$ |  |
|                                                               | VgStep_ivth | <b>m</b> Numeric   | $\sim$ 50 mV                 | Step Gate voltage (for Vth gmMax)                   | $\overline{\mathbf{m}}$ | ⊽<br>570                       | ■ 110  | $\mathbb{R}$ 80  | $\blacksquare$ |  |
| G                                                             | Vd_vth      | <b>Max</b> Numeric | $\blacktriangleright$ 100 mV | 圖 Drain voltage (for Vth gmMax)                     | $\overline{\mathbf{m}}$ | ⊽<br>570                       | ■ 155  | $\vert$ 80       |                |  |

Figure 15. Example of completed Test Parameters Definition area.

In Step 1, the device connection diagram or any bitmap image can be used as a background for the graphical user interface in the Test Parameters area of the main window. All the images used by the EasyEXPERT software can be found at the following location within the B1500A's directory structure:

C:\ProgramFiles\ Agilent\B1500\ EasyEXPERT\Graphics\Backgrounds. These image files are organized into separate folders based on application test categories so they can be used to minimize the development time of new test definitions.

There also is another option for the user to create a unique background image by using paint tools. For the example used in this application note, none of the

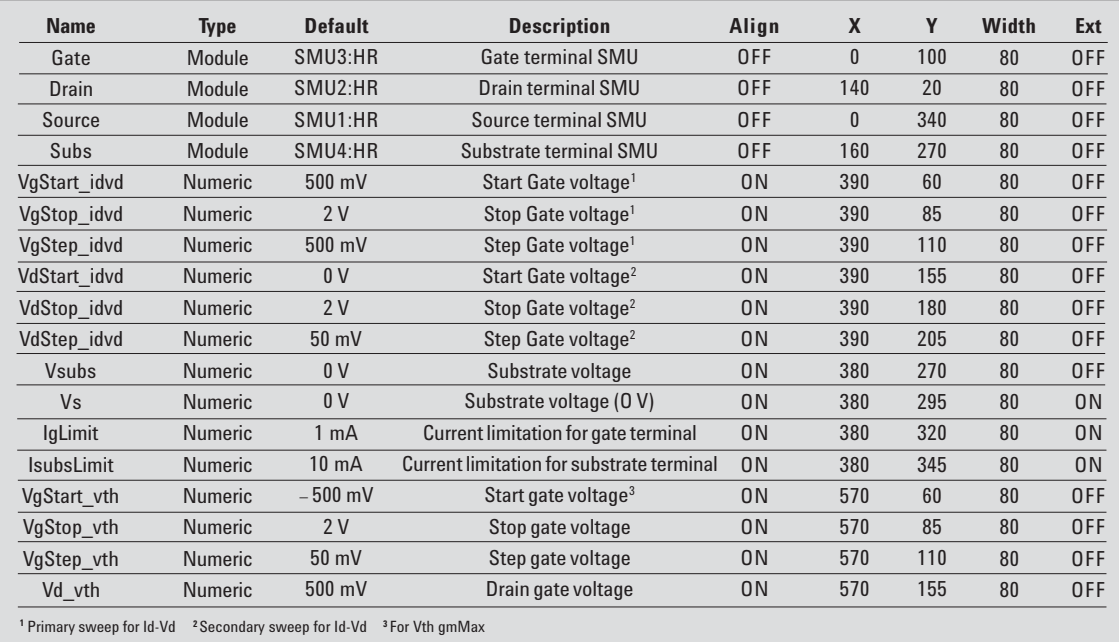

standard images in the EasyEX-PERT image libraries are usable. Therefore a new image was created. The new image file, named "IV\_sequence.png," can be downloaded from the Agilent Web site (www.agilent.com/go/semiconductor). Enter the full path for the file or select the file name by using the "Browse…" button in the Background entry field. For example, C:\Documents and Settings\ B1500user\MyDocuments\image\ IV\_sequence.png.

In Step 2, test parameters can be added by clicking the Add button. When the new definition line Param1 appears, change it to the appropriate name.

In Step 3, three types are listed under Test Parameters. These three types can be selected from the pull-down menu of the Type entry field, and can be chosen from Numeric, Module or String. Each property type uses a different method for setting the properties as shown in Figure 14. In the case of the Numeric type, it uses the same method as the entry of the Device Parameters. In the case of the Module type, the Resource Type is selected from the pull-down

Figure 16. Test parameters.

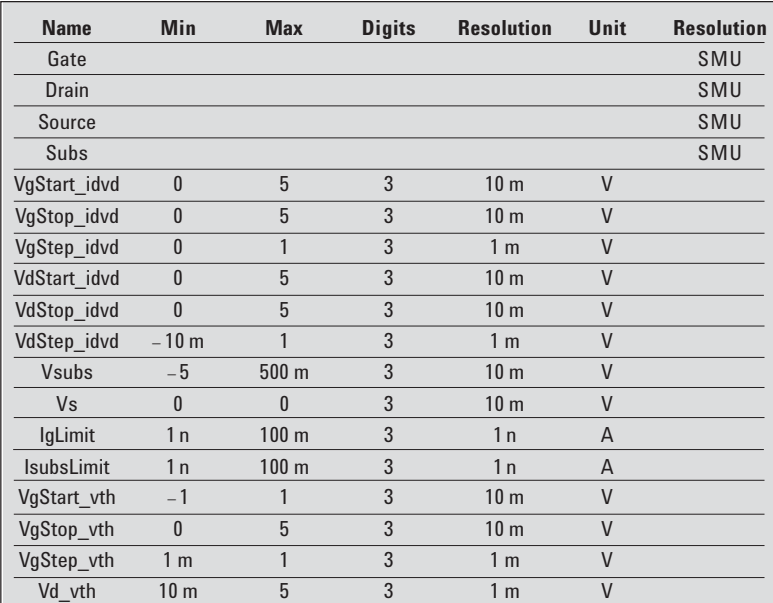

Figure 17. Properties of test parameters.

menu of the Properties entry field, also shown in Figure 14. For the String type, only a Typical Values button is available. The entry uses the same method as the entry of the Device Parameters.

In Step 4, The default values and descriptions are set. The descriptions are displayed by pointing the cursor to the parameter's entry field in the main window.

In Step 5, the X-Y placement of the test parameters is specified in the Test Parameters Definition section. If the input parameters only need to be modified occasionally, then they can be placed in the Extended Setup window. This is done by checking the Ext box. The Align check box is used to specify the X origin of the entry field in the

### **Creating a test sequence definition (continued**

Test Parameters area of the main window. As shown in Figure 18, checking this box sets the left edge of the entry field to the specified X-Y coordinate. Unchecking it aligns the left edge of the para, meter's name. For the example used in this application note, Id-Vd and Vth gmMax test definitions are used. In order to change the input parameters to either of these tests, parameters must be defined in the new application test. Figure 16 on page 7 clearly illustrates the importance of being able to modify many of the parameters for these application tests. Also, since the B1500A is

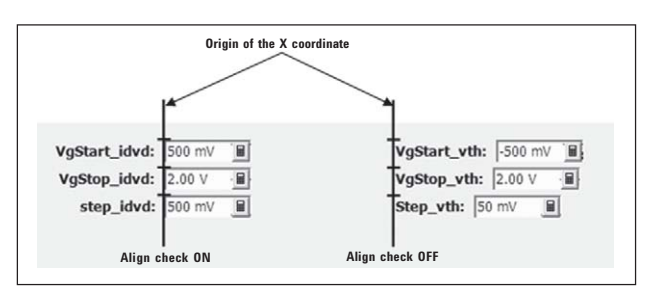

Figure 18. Operation of the Align check box.

modular, many different SMU configurations are possible. The default SMU assignments for the Gate, Source, Drain and Substrate terminals can be set up to match a user's default configuration.

At this point, all of the parameters in the Test Specification tab and the user interface shown in Figure 2 on page 2 will appear in the main window after the test definition has been saved within EasyEXPERT.

#### **Setting up the Test Contents tab**

The next important task is to specify the actual application tests to be executed in the Test Contents tab, as shown in Figure 19. The application test program is created in the Test Contents tab window. The test and analysis parameters defined in the previous section are passed down to these application tests automatically during test execution. The test content consists of the following functions:

- Program Component \_ a list of the components for controlling the test flow of the program
- Application Test a list of the existing application test definitions available for the test
- Analysis the analysis functions available for the test
- Classic Test the classic test objects, IV Sweep, IV Sampling and CV Sweep
- Miscellaneous the miscellaneous functions available for the test

These functions appear in the five sub-menu tabs, as shown in Figure 20.

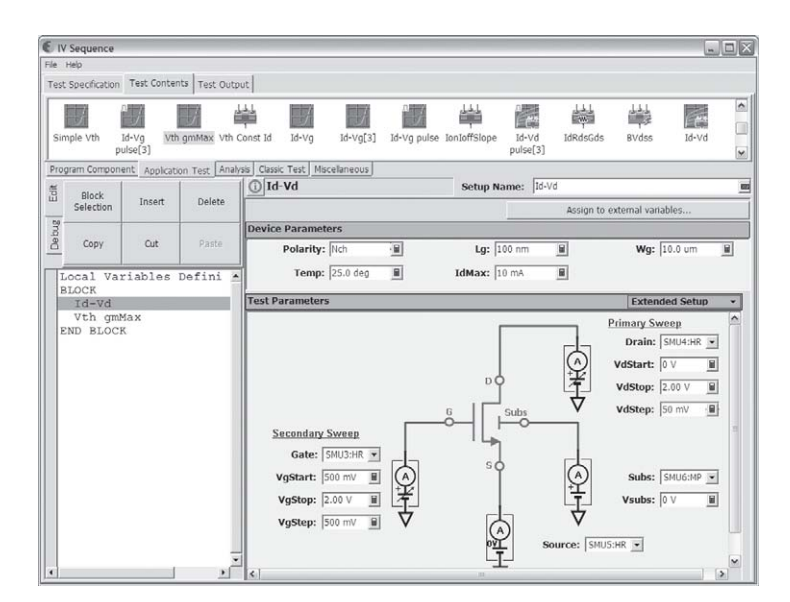

Figure 19. Shows the two application tests that have been inserted into this application test.

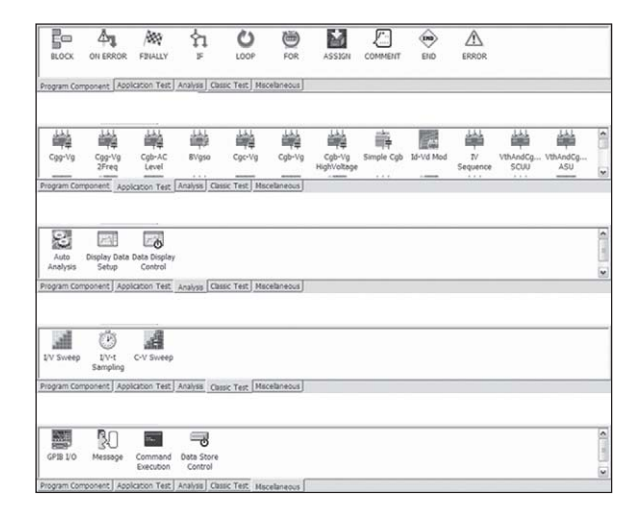

Figure 20. Five component tabs in Test Contents Window.

The test flow can be defined by repeating the following three steps in the Test Contents tab:

- Highlight the line below which a component will be inserted (for example, the Id-Vd line highlighed in Figure 21).
- Select a component from those located in the window above the test component tabs.
- Add a component to the application test program by clicking the Insert button.

In this example, the Id-Vd and Vth gmMax application test definitions are used and the components appear in the Application Test tab. The components are inserted between BLOCK and END BLOCK statements, as shown in Figure 21.

The final action is to create the link that assigns the input parameters entered in the main window of the application test that is called in the example test sequence definition. This is done by entering the test parameter name (which was defined in the Test Specification tab) into the corresponding input parameter

**Id-Vd**

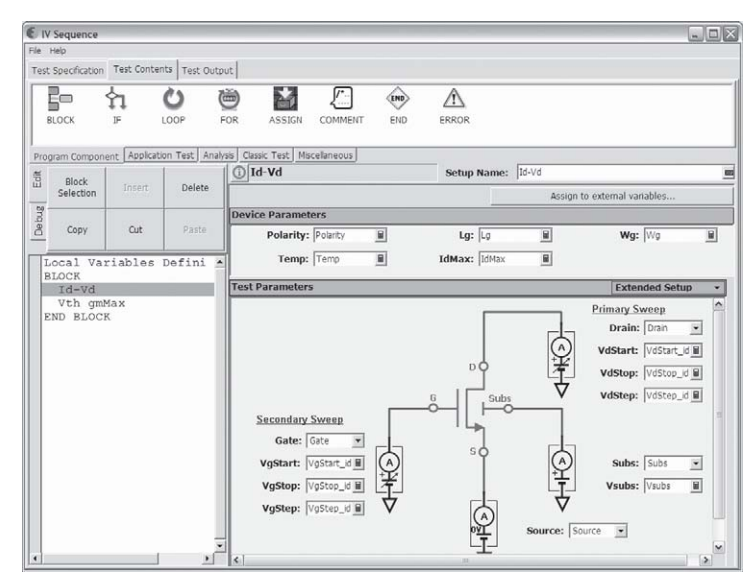

Figure 21. Test Component tab after the variable names from the main window have been inserted into the called application test.

entry field of the application tests appearing in the Test Contents tab. Thus, when the value is entered in the main window it is passed down to the called application tests as a variable.

Figure 21 shows the finished application test window and Figure 22 shows the correspondence between the variable names of the called application tests and the variable names used in the new application test that calls the Id-Vd and Vth gmMax application tests.

Finally, the test definition is saved and closed in order to run the test. At this point, the IV Sequence application test setup appears in the main window.

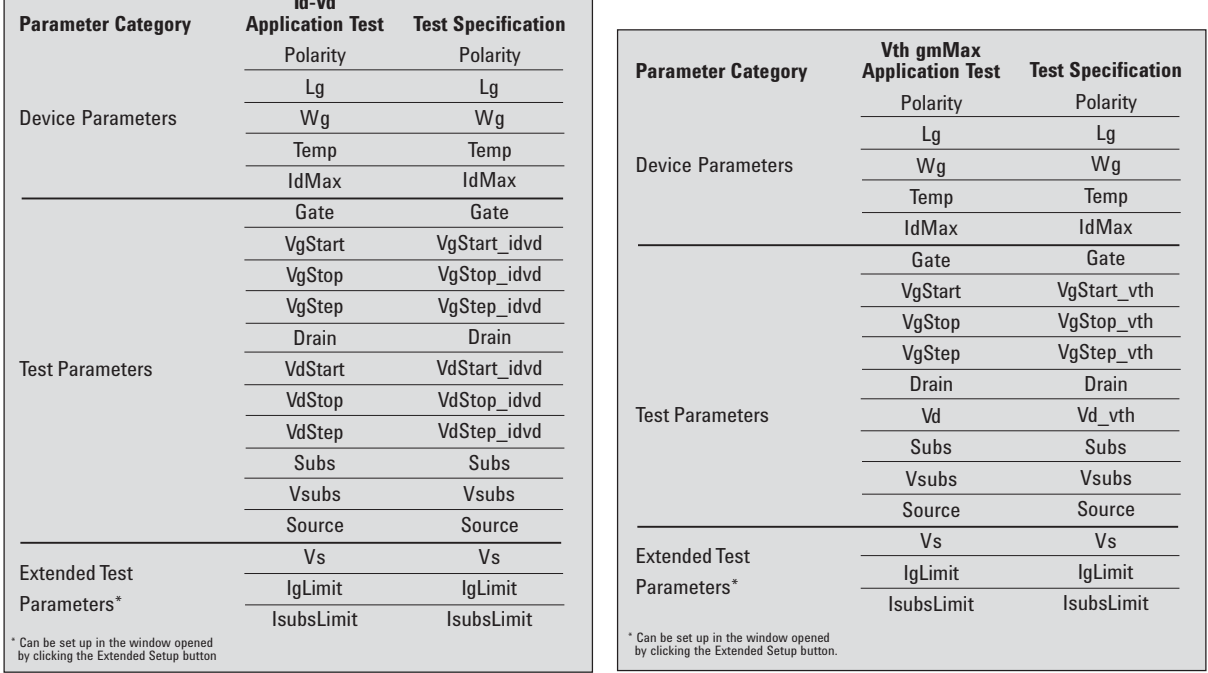

Figure 22. Correspondence of the Test Specification tab and the Id-Vd and Vth gmMax application test parameters.

## **Creating a test sequence definition (continued)**

#### **Making measurements**

The IV Sequence application test setup can be selected from the Library area of the CMOS category. As was shown in Figure 2 on page 2, the IV Sequence application test resides in the CMOS category of the application tests.

Before starting the measurements, make sure the device connections and the SMU module assignments for the Gate, Drain, Subs and Source are matched and that the measurement parameters do not exceed the configured SMUs. To start the measurements, click the green triangle icon in the Measurement button in the top right of the main window, shown in Figure 2 on page 2. The Id-Vd and Vth gmMax graphs will be plotted sequentially, as shown in Figures 23 and 24.

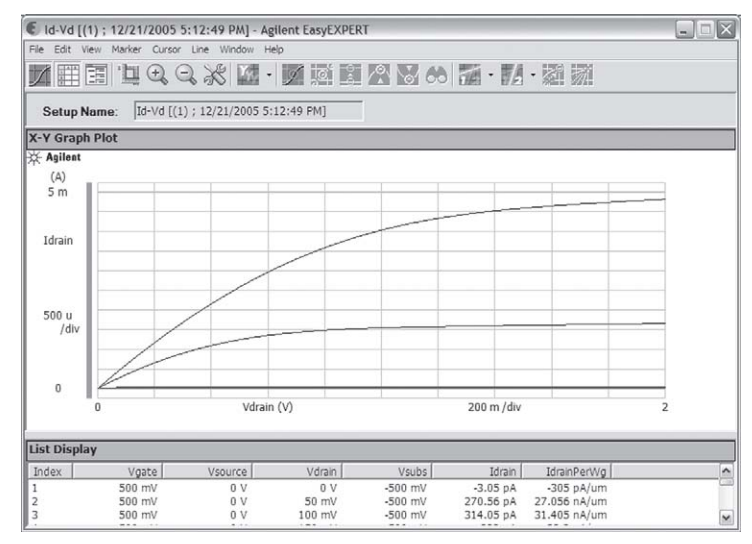

Figure 23. Results of Id-Vd application test.

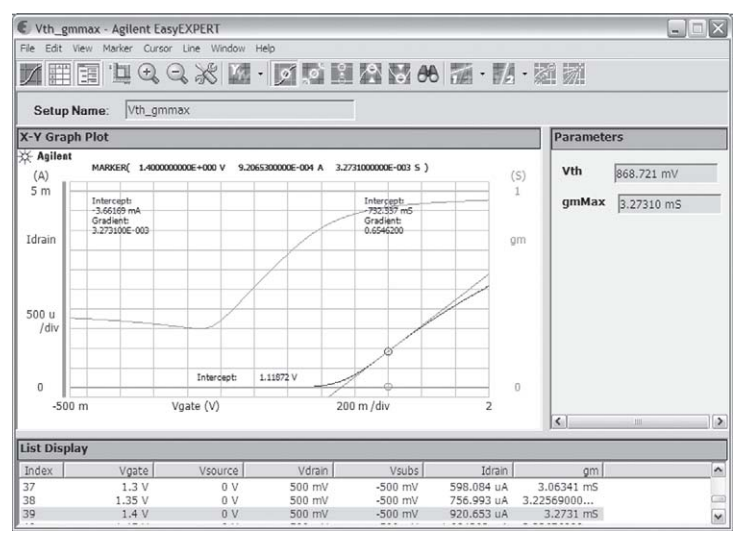

Figure 24. Results of Vth gmMax application test.

# **Conclusion**

This application note describes how to create an application test that runs a sequence of other application tests. The example shows how the input parameters for both of the called application tests (Id-Vd and Vth gmMax) can all be placed in the same main window. Since some of the input parameters (such as SMU assignments) are shared by both application tests, this is a very convenient approach when running multiple tests. As a result, the parameters only need to be assigned once for both tests. Obviously, this approach could be expanded beyond just two tests, resulting in an even greater improvement in efficiency.

This measurement approach would be especially beneficial when combined with a B1500A equipped with a MFCMU and either an SCUU or two ASUs. An application test could then be created that performed both CV and IV measurements in sequence without requiring any physical change in cables.

Laboratory environments, in which new devices or processes are being developed, frequently need to run the same sets of application tests on different devices repeatedly. Moreover, most of these environments use positioner-based wafer probing systems where the SMUs associated with the device inputs change frequently. Creating an application test that can run a series of tests in sequence and that can allow certain common variable settings (such as SMU assignments) to pass down to all of the sequenced application tests greatly reduces the amount of time required to make all of these meas urements. The methodology described in this application note enables the achievement of this goal.

The application test definition "IV\_sequence" created in this application note can be downloaded from the B1500A Web site, www.agilent.com/see/B1500A.

For more information about Agilent and its products, go to **www.agilent.com**.

For more information about the B1500A Semiconductor Device Analyzer and EasyEXPERT software, please call one of the centers listed below and ask to speak with an Agilent sales representative.

#### **Americas**

Brazil (11) 4197-3600 Canada (French) 1 877 894-4414 Canada (English) 1 800 447-8378 Mexico 33 134-5841 United States 1 800 447-8378

#### **Asia/Asia Pacific**

Australia 1 800 629-485 China 1 800 276-3059 Hong Kong 852 2599 7889 India 91/11 690-6156 Japan 0120 421-345 Malaysia 1 800 880-780 New Zealand 0 800 738 378 Philippines 1 800 1651-0135 Singapore 1 800 276-3059 South Korea 080 778-0011 Taiwan 0 800 047-662 Thailand 1 800 2758-5822

#### **Europe**

Austria (01) 25 125-7183 Belgium (0) 2 404-9380 Denmark 080301040 Finland 20 547-9999 France (0) 825 010710 Germany (0) 18 05 24-63 34 Greece 20 547-9999 Ireland 016158393 Italy 02 92 60 8333 Luxembourg (0) 2 404-9340 Netherlands (0) 20 547-9999 Poland 20 547-9999 Russia 20 547-9999 Spain 91 631 3383 Sweden 020 120-9975 Switzerland (Italian) (0) 2 92 60 8484 Switzerland (German) (0) 1 735-9300 Switzerland (French) (0) 825 010 700 United Kingdom (0) 7004 222-222

#### **Middle East**

Israel 20 547-9999

Technical data subject to change without notice.

© Agilent Technologies, Inc. 2006 Printed in USA August 1, 2006 5989-5524EN

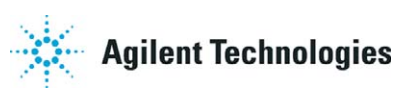